# GettingYour Course Ready for a New Semester

### **Perform a Course Copy**

**1.** Log into Blackboard: Youwill notice your course for the upcoming semester is listed and is *not currently available*. Click the course name to open the course shell.

*You may notice that upon opening the course shell the Simple Syllabus app opens automatically. This is normal*  **and is occurring to the implementation**<br> **and is occurring because there isn't**<br> **and is occurring because there isn't**<br> **any content in the course.** 

- **2.** Next, content needs to be brought into the course. This content will either be from your storage shell or you may wish to use content from a previous semester's shell. To begin, go to the course that contains the content you want to copy.
- **3.** Once inside the course shell you want to copy from, go to the **Course Menu**→**Packages and Utilities**→**Course Copy**. Click on **Course Copy**. Remember this is a one-time copy, you cannot try to copy the content again as you will end up with two of everything in your course.

*Remember, this is a one-time copy. You CANNOT try to copy the content again. You will end up with duplicates* **!** *of each item in the course.*

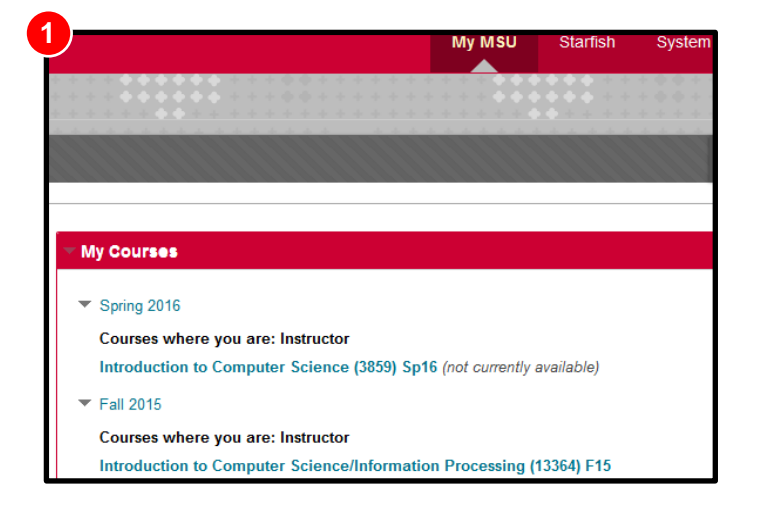

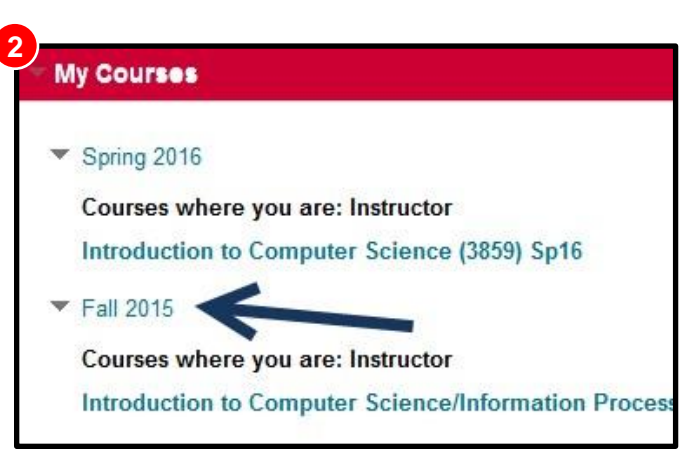

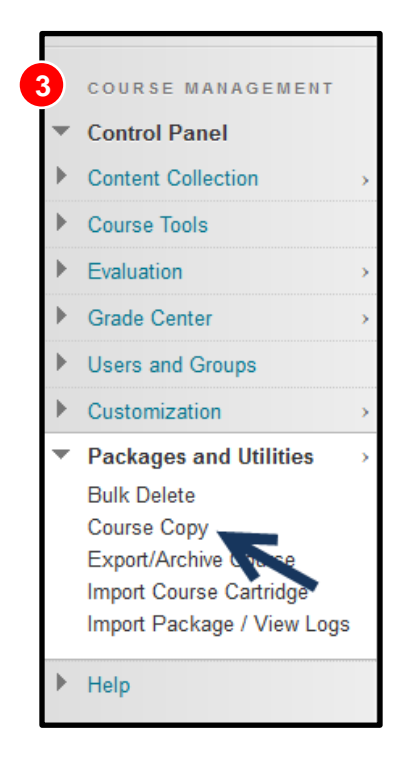

- **4.** In the first section of this tool you will see **Select Copy Type**. The default is set to **Copy Course Materials into a New Course,** this needs to be changed to **Copy Course Materials into an Existing Course**.
- **5. IntheSelect CopyOptions**sectionyouwill needto**Browse**forthe course youwantto copy the content into. You will need to know your class number and name for this step.
- **6.** After clicking on **Browse** a list of classesin a new window will open. Select the current semester'sshell and click on **Submit**.
- **7.** Under the Select Course Materials section, click on the **Select All** button
- **8.** Under the Discussion Board selection, select **Include only the forums, with no starter posts**. This will take all of the old posts out of the new shell.
- **9.** In the **File Attachments** section make sure you select **Copy links and copies of the content (include entire course home folder).**
- **10.** Under the Enrollments section, leave the field **Include Enrollments in the Copy** unchecked.
- **11.** Click the Submit button. The following message will appear:

An email will be sent to you confirming the copy process has completed.

Success: Course copy action queued. An email will be sent when the process is complete.

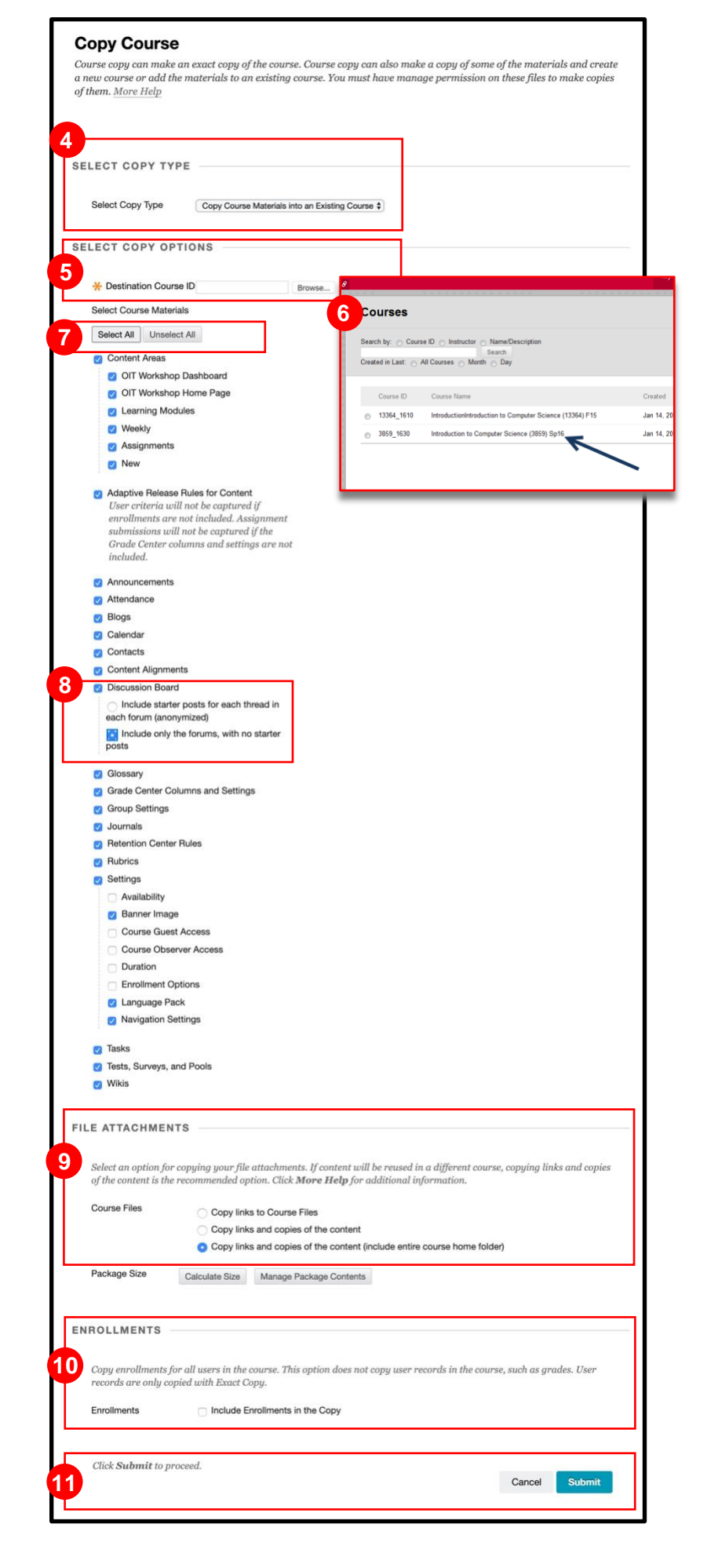

## **Remove Old Syllabus**

- **1.** After successfully copying content into this semester's course shell, you will now need to remove the old syllabus from this course. The old syllabus should be located on the home page of the course.
- **2.** Position the cursor over the Syllabus title until the action link (gray colored circle) appears. Click that link and choose **Delete** from the dropdown menu.

### **Provide a Syllabus Location Message**

For students who may be accustomed to where the syllabus was previous to this semester, a location message should be created to point to the new location of the syllabus hyperlink.

- **1.** To add this message, go to the Build Content tab, select **Item** from the dropdown menu.
- **2.** On the Create Item page, under the Content Information section, type "The link to the syllabus is found at the top of the Course Menu" into the Name field, and click **Submit**.
- **3.** There now is a message on the home page directing the student to the Course Menu to locate the Syllabus link.
- **4.** By default, the newly added Item will be located at the bottom of the page. To reposition it towards the top:
	- a. hover the cursor over the item. A yellow striped vertical bar will appear.
	- b. Click that area while continuing to hold down the mouse button and drag the item to the top of the page.
	- c. Place the Item just below the welcome message area of the home page.

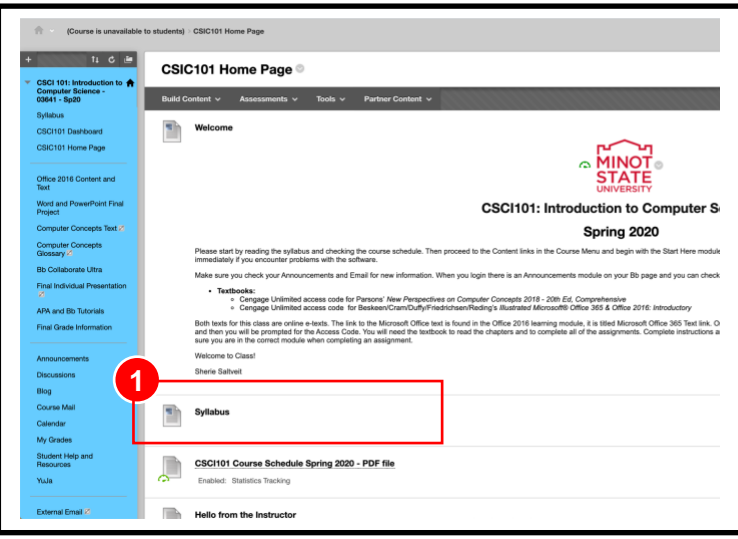

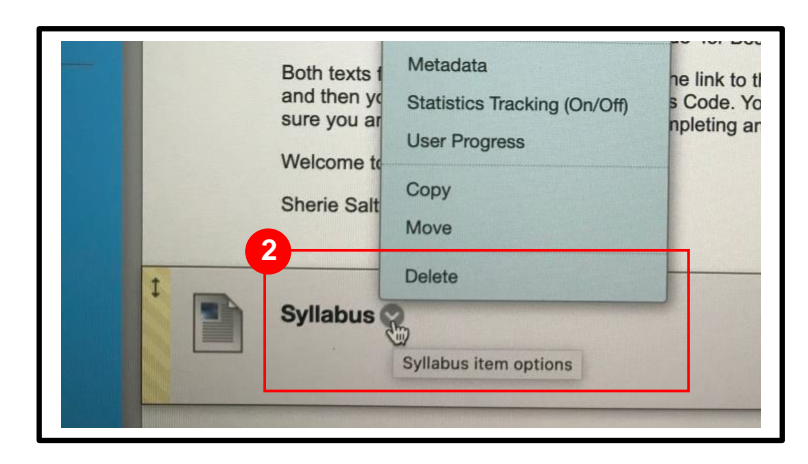

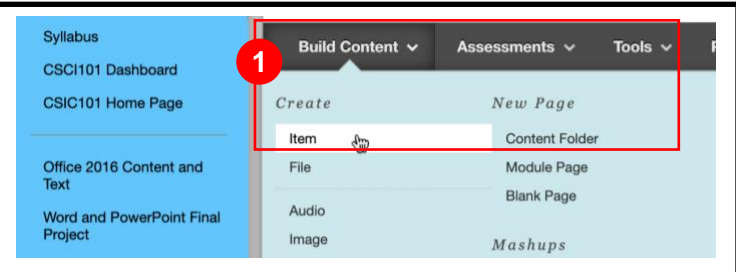

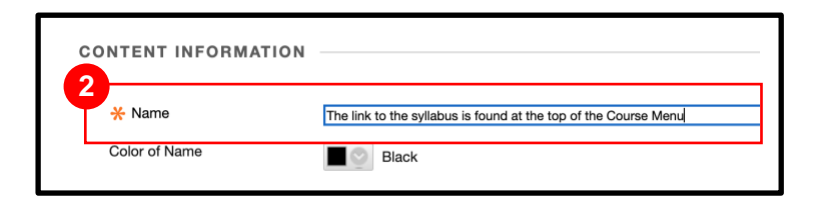

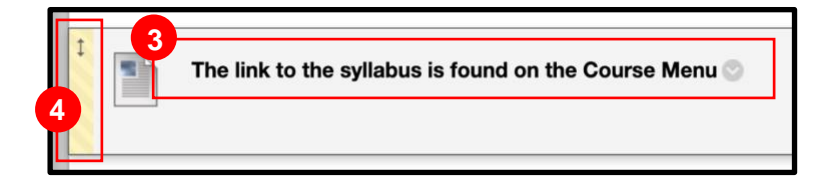

# **First Day of Class**

On the first day of class the course shell needs to be made available to the students. This is an important step because students are already enrolled in the course (and will be looking for it on the first day).

- **1.** Enter the course, then in the Course Menu, click on **Customization**→**Properties**.
- **2.** Scroll down to the section titled **Set Availability**. Select **Yes** under **Make Course Available**. Click the **Submit** button.
- **3.** Alternatively, there is a second way to make the course available. On the home page in the upper right of the screen, there is an icon that looks like a padlock that is in the "locked" position. Clicking this icon will now put it into an "unlocked" mode, which in turn makes the course available to students.

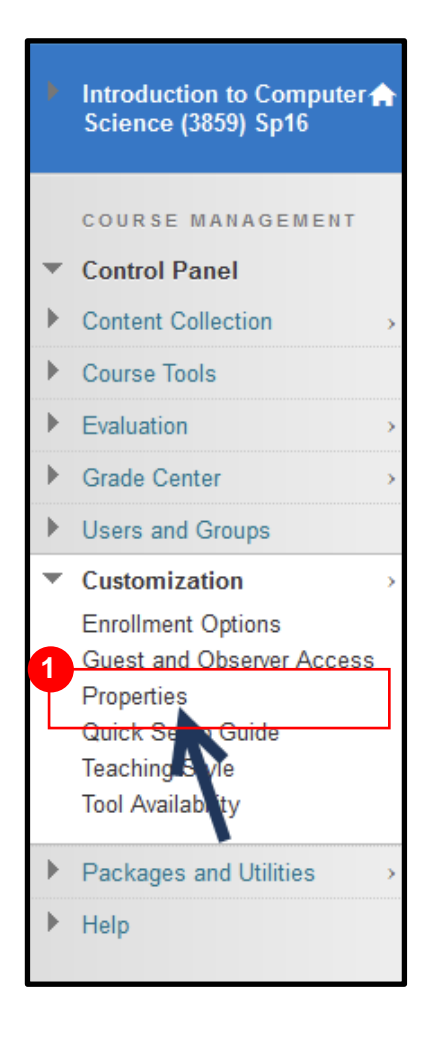

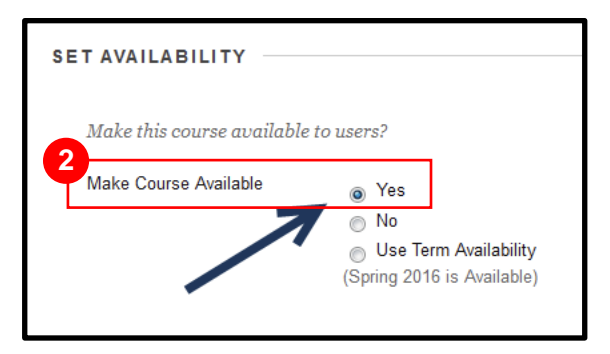

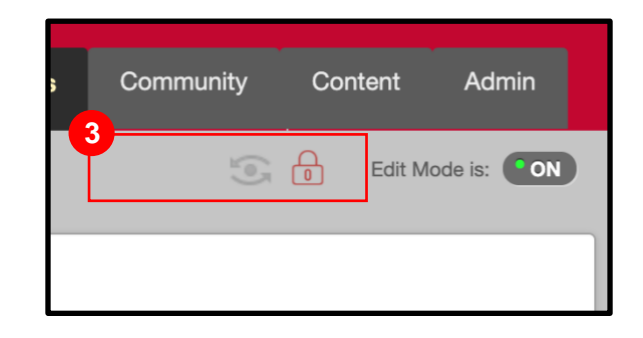